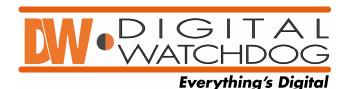

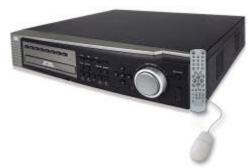

## **CMS** install instructions:

Download and unzip the file to your Desktop.
You should now have a folder "[2008-01-11] NextDVR CMS 1.0.0.77 (KALTECH)"
Go into the folder and double click "setup.exe"
Press Next, place a check in the "I accept" box, press next, press next, press finish.

## How to connect to our DEMO unit:

Once installed, double click on the "CMS Watch" icon on your desktop. Click "Connection" and type in **Demo** for the group name then click "Add" Now you can put in the following info.

Name: live

Server Type: NextDVR Network type: Lan Address: **72.243.193.212** Port 12000 (by default)

ID: admin

Password: (leave blank)

## Click "Add"

Click on "live" under "Demo" on the left and then click "Connect"

Once you are connected you will see "Live(KSR716\_T)" on the right side in the Server List.

Drag the "Live(KSR716\_T)" icon to the first camera position and drop it.

Now you should be viewing live images from our office here in Tampa.